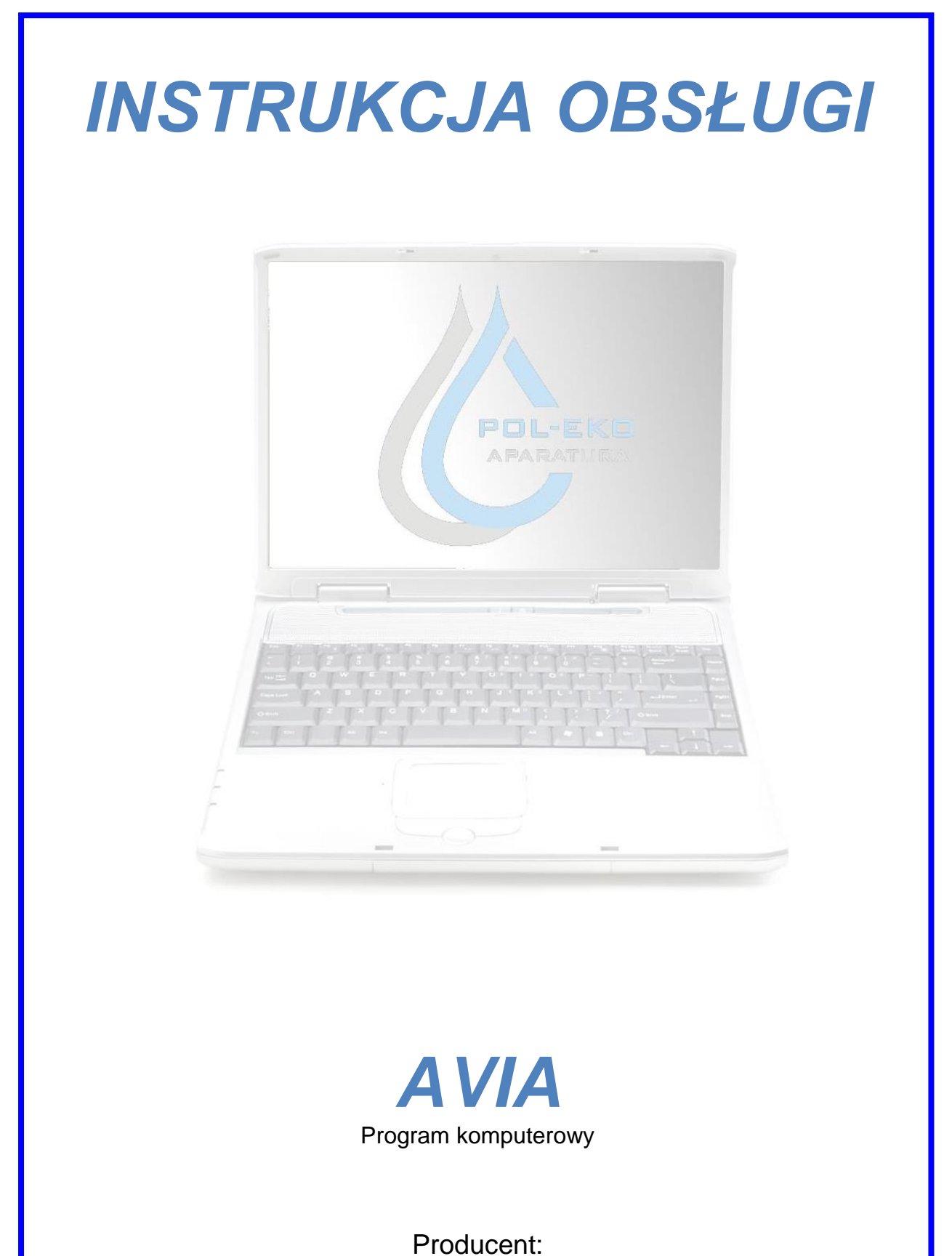

POL-EKO-APARATURA **Wersja instrukcji: 1.03**

Data: 16.03.2017

# Spis treści

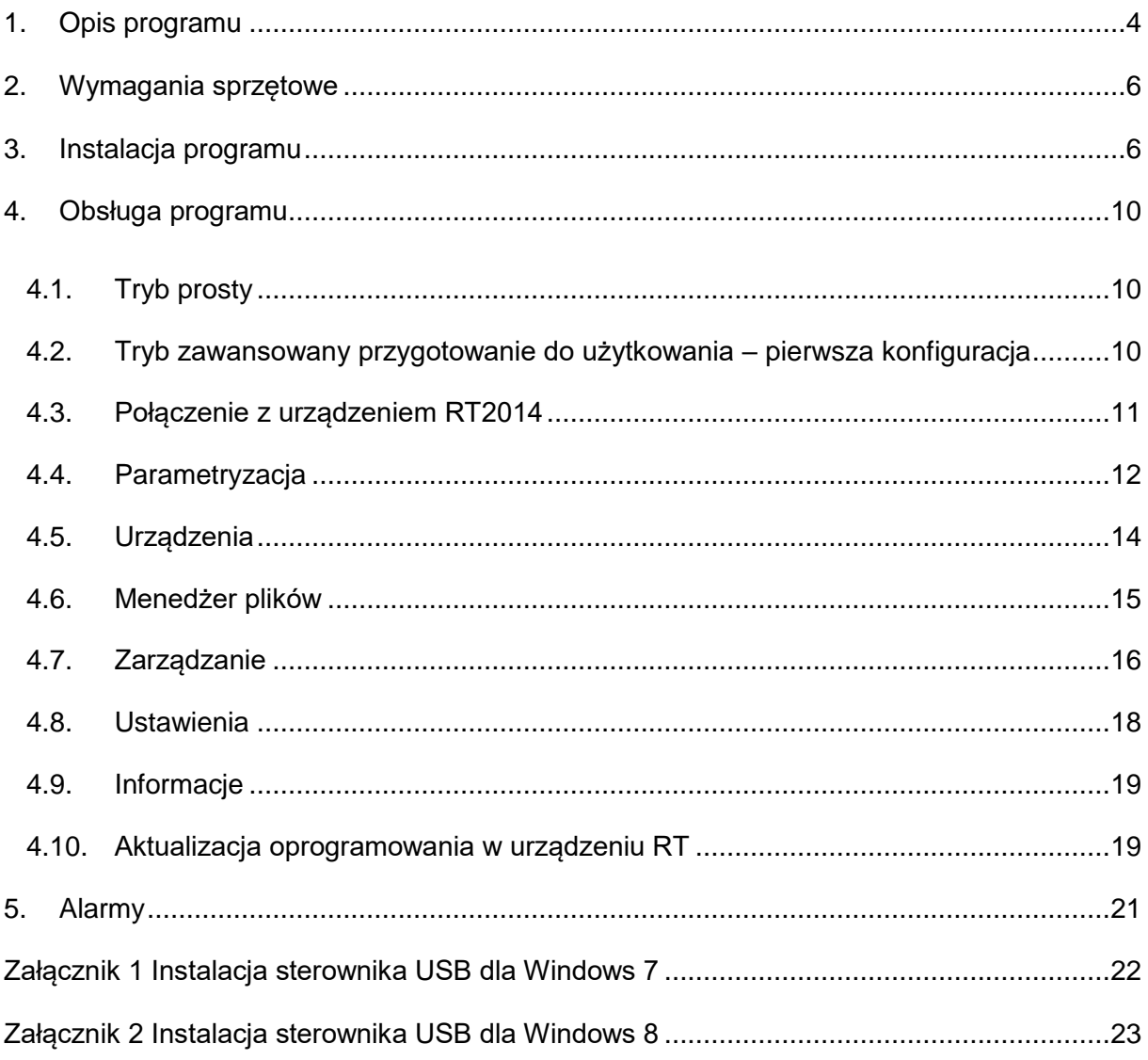

Dziękujemy za zainteresowanie naszym produktem. Mamy nadzieję, że spełni on Państwa oczekiwania. W przypadku jakichkolwiek problemów prosimy kontaktować się z naszą firmą. Zapraszamy również do zgłaszania uwag i ewentualnych propozycji rozszerzenia programu o dodatkowe opcje.

Zapraszamy na naszą stronę internetową [www.pol-eko.com.pl.](http://www.pol-eko.com.pl/)

W ten sposób zaznaczone są informacje przydatne przy użytkowaniu programu.

# <span id="page-3-0"></span>**1. Opis programu**

Avia jest aplikacją, stanowiącą integralną część rejestratora RT2014 produkcji POL-EKO Aparatura. Jest ona dołączona do urządzenia, ale może również zostać pobrana niezależnie ze strony [www.pol-eko.com.pl.](http://www.pol-eko.com.pl/) Służy, jako narzędzie wymiany danych pomiędzy urządzeniem RT2014 a komputerem, umożliwia synchronizację plików z dostępnego urządzenia (automatyczną lub ręczną) oraz jego parametryzację. W przypadku ostatniej z wymienionych funkcji, konieczne jest połączenie urządzenia z komputerem dołączonym do zestawu kablem USB. Dla urządzeń umożliwiających połączenie bezprzewodowe Wi-Fi możliwe jest wyświetlenie informacji o nich w zakładce **Urządzenia** oraz alarmów, informujących o różnego rodzaju parametrów zarejestrowanych przez urządzenie (takich jak niski poziom naładowania baterii czy przekroczenie ustalonej wartości temperatury). Więcej informacji można znaleźć w rozdziale [5](#page-20-0)

W zależności od posiadanych wersji rejestratorów RT istnieje kilka sposobów korzystania z aplikacji Avia.

**Korzystanie wyłącznie z urządzeń w wersji GSM** – podczas instalacji i wybierania komponentów należy wybrać "Instalacja podstawowa" (instaluje tylko aplikację Avia). Zobacz [Schemat 1](#page-3-1)

<span id="page-3-1"></span>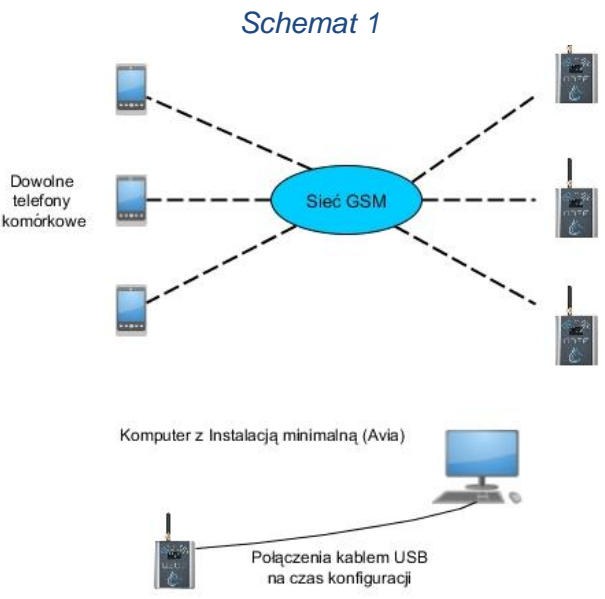

**Korzystanie z urządzeń w wersji WIFI** – na jednym z komputerów podczas instalacji i wybierania komponentów należy wybrać Instalacja pełna. Zainstalowane zostaną aplikacje Avia, Avia Server i SQL Server (komputer ten będzie pełnił rolę serwera). Na pozostałych komputerach podczas instalacji i wybierania komponentów należy wybrać Instalacja podstawowa (instaluje tylko aplikację Avia). Zobacz [Schemat 2.](#page-4-0) Dopuszczalne jest również rozwiązanie z jednym komputerem na którym wykonuje się Instalacje pełną. Zobacz [Schemat 3](#page-4-1)

<span id="page-4-1"></span><span id="page-4-0"></span>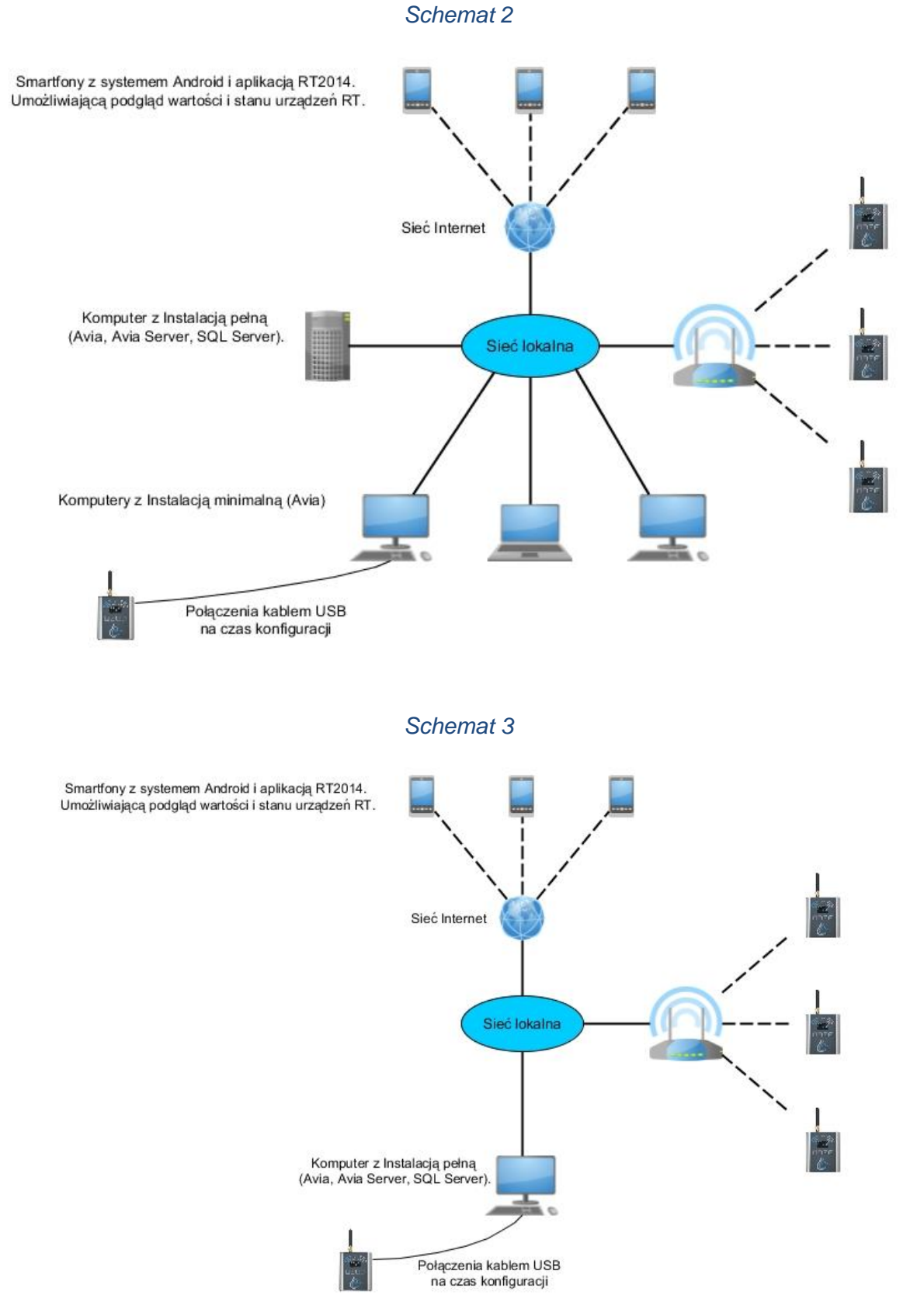

# <span id="page-5-0"></span>**2. Wymagania sprzętowe**

Poniżej przedstawiono specyfikację komputera, na którym może być zainstalowany program Avia:

- system operacyjny Windows Vista/ 7/ 8/ 10,

- minimum 4 GB wolnej przestrzeni na dysku twardym,
- minimalna rozdzielczość ekranu 1024x768 16-bit (zalecana 1280x1024 32-bit),
- karta sieciowa LAN,
- zainstalowany .NET Framework 4.0 (do pobrania ze strony firmy [www.microsoft.com\)](http://www.microsoft.com/).

#### **Dotyczy urządzeń w wersji WIFI**

Aby zapewnić bezproblemową pracę oraz stały dostęp do rejestratorów zaleca się spełnienie kilku warunków:

- komputer pełniący role serwera powinien być cały czas uruchomiony oraz posiadać zasilanie awaryjne,
- elementy sieci Ethernet które są wykorzystywana do połączeń z rejestratorami RT powinny mieć zapewnione zasilanie awaryjne,
- <span id="page-5-1"></span>sieć wewnętrzna powinna mieć dostęp do sieci Internet.

## **3. Instalacja programu**

Przed rozpoczęciem instalacji należy zapoznać się z rozdziałem [1](#page-3-0) w którym przedstawione są różne schematy użytkowania.

W celu rozpoczęcia korzystania z oprogramowania Avia, należy najpierw go zainstalować. Instalacja przebiega według opisanej niżej procedury:

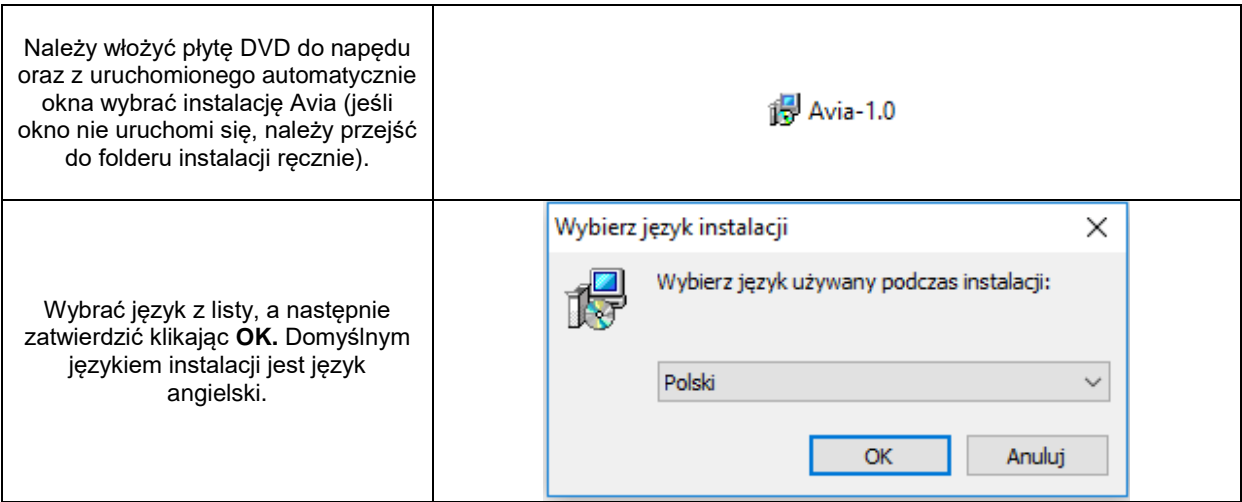

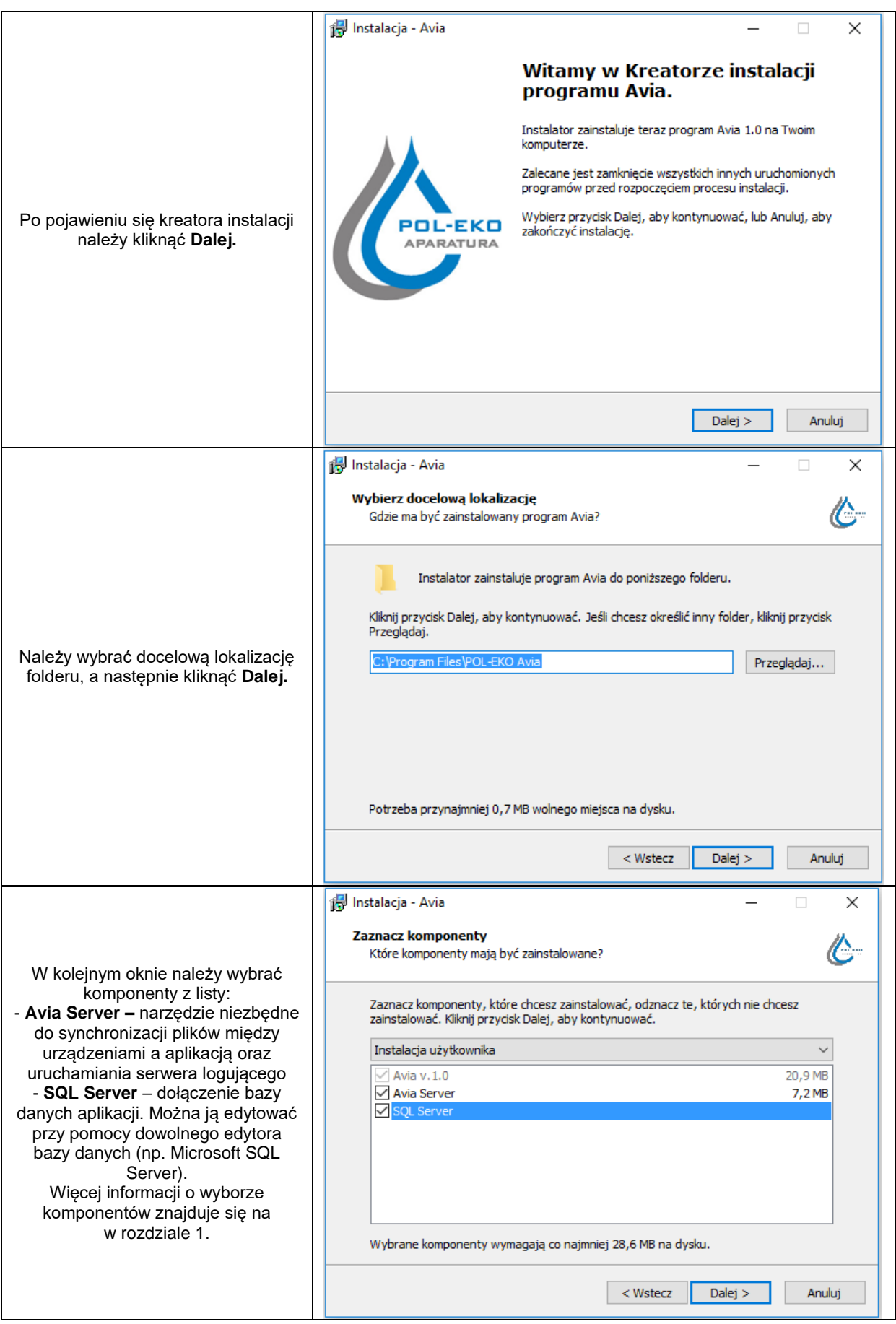

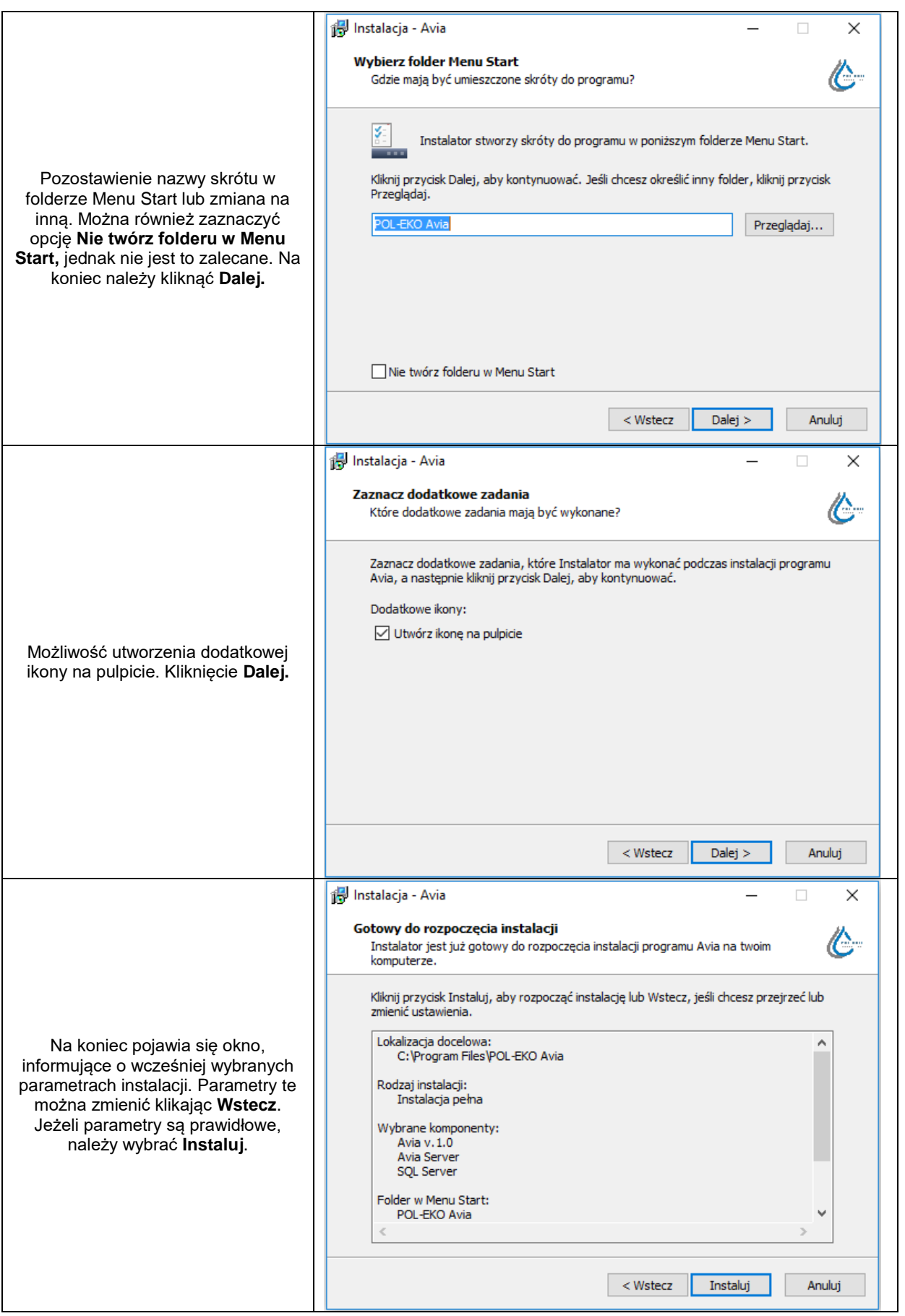

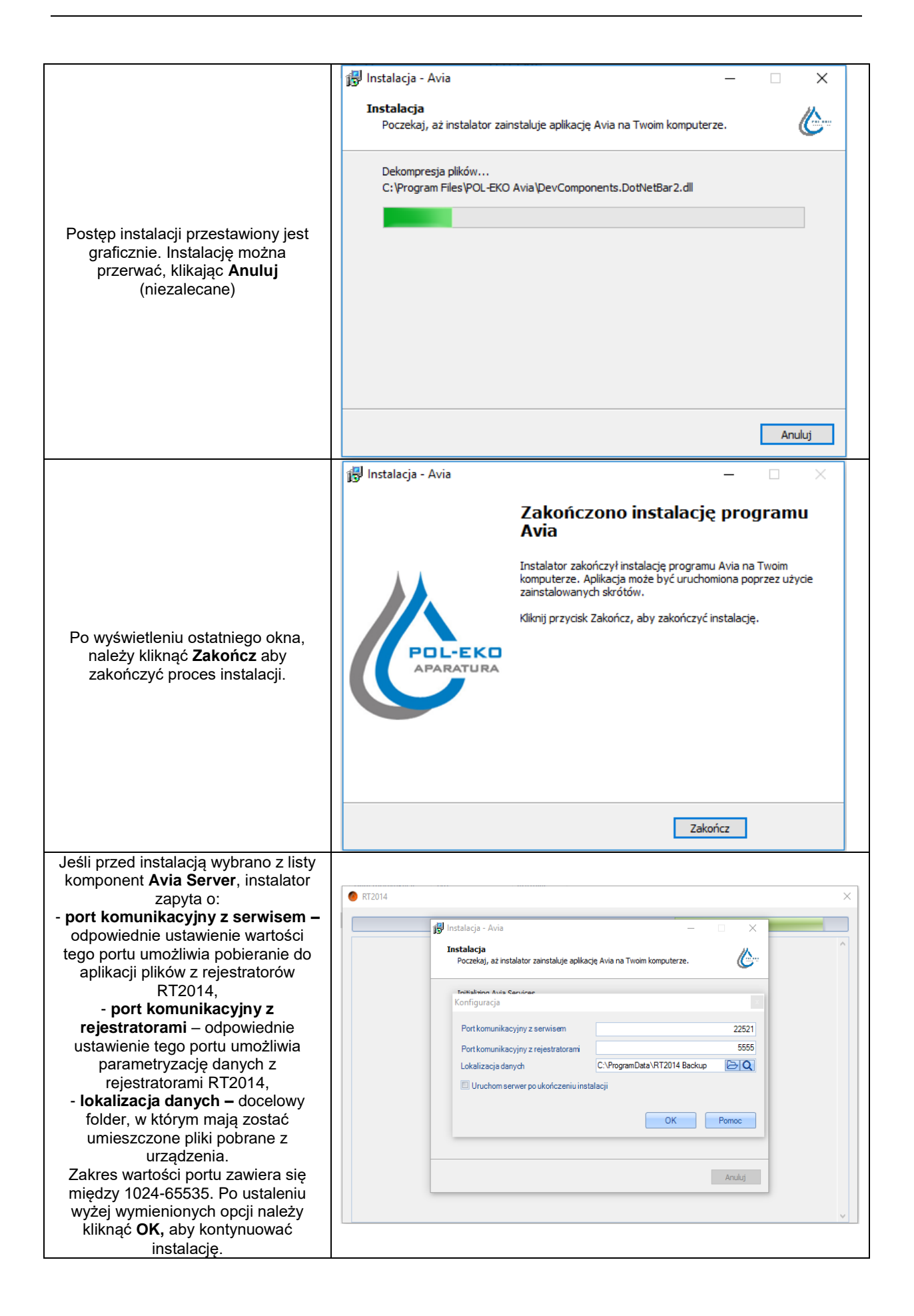

Jeśli przed instalacją wybrano z listy komponent **SQL Server**, instalator wprowadzi dodatkowo bazę danych aplikacji oraz wyświetlona zostanie informacja o wprowadzonych zmianach.

Aplikację można uruchomić na kilka sposobów:

 Jeśli podczas instalacji zaznaczono opcję **Utwórz ikonę na pulpicie,** po zainstalowaniu na pulpicie pojawi się skrót, dzięki któremu uruchomimy program:

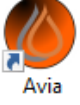

- . Jeśli opcja **Nie twórz folderu w Menu Start** pozostała nieodznaczona, aplikację można uruchomić poprzez wybranie *Start→ Wszystkie aplikacje→ POL-EKO Avia*
- Przedstawioną powyżej ikonę można również odnaleźć w folderze, wybranym na początku instalacji. Domyślnie: C:\Program Files\POL-EKO Avia.

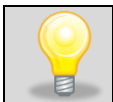

Wszelkie czynności związane z obsługą programu oraz zmianami różnego rodzaju parametrów skutkują wyświetleniem stosownych wiadomości w prawym dolnym rogu ekranu.

# <span id="page-9-0"></span>**4. Obsługa programu**

#### **4.1. Tryb prosty**

<span id="page-9-1"></span>Aplikacja domyślnie uruchamia się w trybie prostym który pozwala wyłącznie na parametryzację i odczyt plików za pomocą kabla USB. Przełączenia między trybami można dokonać w Ustawieniach zaznaczając opcję **"Tryb zaawansowany"**. W trybie zaawansowanym można parametryzować urządzenia w wersji GSM oraz WIFI.

Opis połączenia z urządzeniem został opisany w rozdziale [0](#page-10-0)

<span id="page-9-2"></span>Opis parametryzacji urządzenia został opisany w rozdziale [4.4](#page-11-0)

#### **4.2. Tryb zawansowany przygotowanie do użytkowania – pierwsza konfiguracja**

Domyślnym językiem aplikacji jest angielski. Po jej uruchomieniu należy sprawdzić

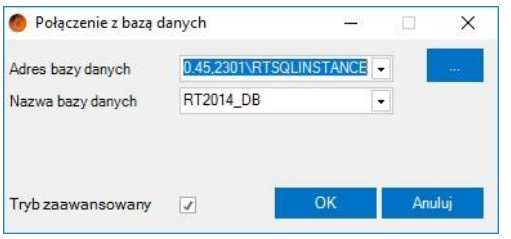

połączenie z bazą danych. W tym celu na ekranie logowania należy kliknąć przycisk **Konfiguracja**.

Następnie należy kliknąć przycisk, **w instancj** aby wyszukać dostępne bazy danych lub wpisać adres bazy ręcznie w polu **Adres bazy danych**. Jeśli adres bazy zostanie wybrany poprawnie, w polu **Nazwa bazy danych** będzie można wybrać żądaną bazę o

nazwie "RT2014\_DB". Poprawne wprowadzenie powyższych danych skutkuje wyświetleniem odpowiedniej informacji u dołu ekranu.

Na koniec należy wpisać **login** oraz **hasło** oraz potwierdzić klikając **OK**. Podczas uruchomienia aplikacji po raz pierwszy można skorzystać z konta Administratora, wpisując **admin** zarówno w polu login, jak i hasło.

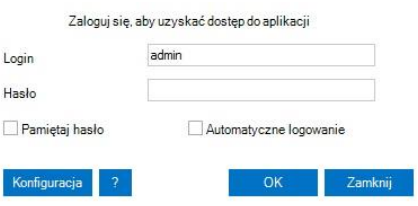

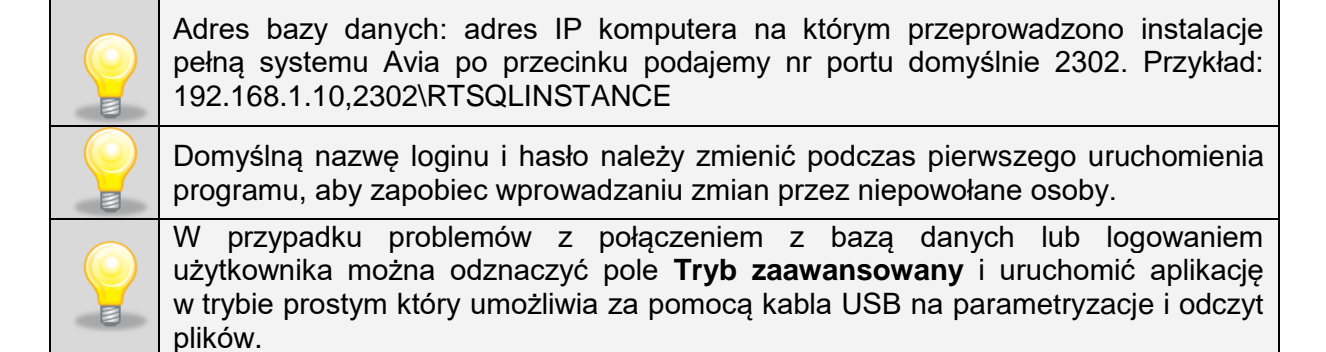

### <span id="page-10-0"></span>**4.3. Połączenie z urządzeniem RT2014**

Następnie należy Podłączyć urządzenie do komputera przy użyciu załączonego kabla USB. Po wykonaniu tej czynności program automatycznie wykryje rejestrator i zostanie wyświetlony kreator wyboru urządzenia. W kreatorze mamy do wyboru urządzenia podłączone kablem USB (w lewym oknie) bądź urządzenia podłączone do serwera (w prawym oknie). Lista podłączonych urządzeń

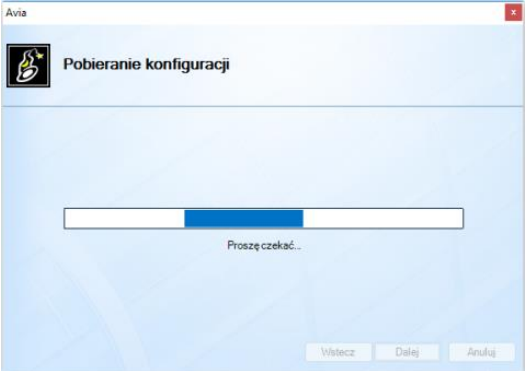

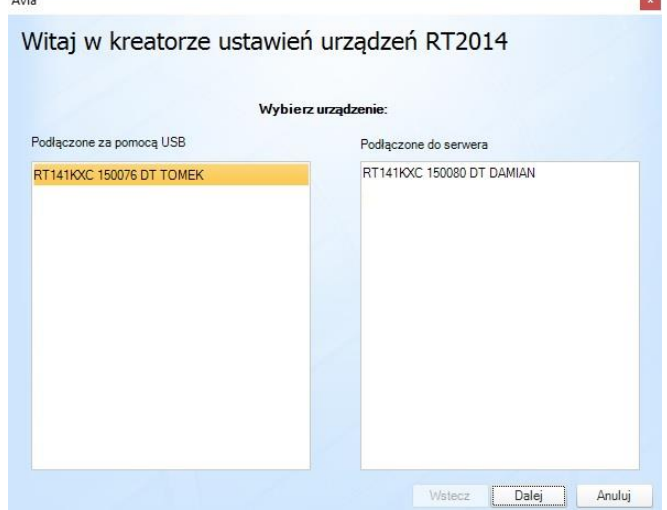

dostępna jest również w "Menedżer urządzeń" Wybierając urządzenie i klikając **Dalej**  przechodzimy do okna pobierania konfiguracji.

Proces konfiguracji przedstawiony jest graficznie. Urządzenie ponadto wysyła sygnał dźwiękowy podczas procedury konfiguracji. Klikając **Dalej** przechodzimy do następnego okna. Wybieramy w nim opcję **Skonfiguruj** 

**urządzenie**, a następnie klikamy **Dalej.** Końcowe okno konfiguracji przedstawiono po prawej stronie. Klikamy opcję **Zakończ,** aby przejść do parametryzacji urządzenia.

Po połączeniu z urządzeniem zostają pobrane z niego aktualne ustawienia, następnie można przejść do parametryzacji opisanej w punkcie [4.4.](#page-11-0)

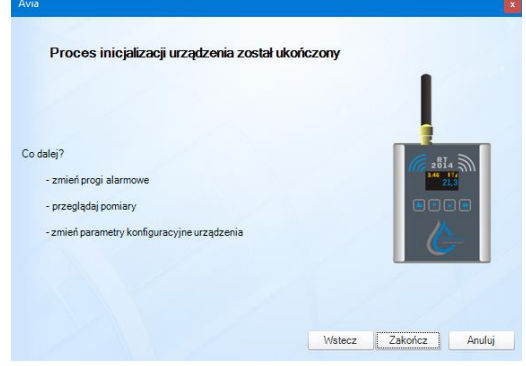

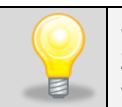

Jeśli podczas pobierania, odczytywania lub aktualizacji danych urządzenia nastąpi zerwanie połączenia z komputerem, program wyświetli odpowiednią informację w prawym dolnym rogu ekranu.

### **4.4. Parametryzacja**

<span id="page-11-0"></span>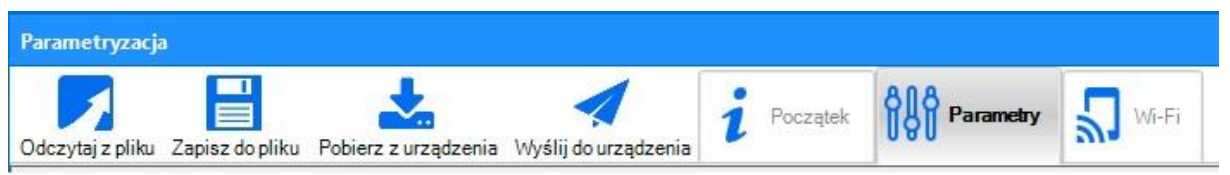

Po prawidłowo przeprowadzonej konfiguracji, w zakładce **Parametryzacja** będą dostępne nowe funkcje. Są one takie same dla obu rodzajów rejestratorów, z wyjątkiem ostatniej (**Wi-Fi** lub **GSM**). U dołu ekranu widoczne są informacje dotyczące nazwy, numeru seryjnego oraz rodzaju urządzenia.

Po zakończeniu parametryzacji aby uaktualnić ustawienia w urządzeniu RT należy kliknąć **"Wyślij do urządzenia"**

Poniżej opisano szczegółowo funkcje zakładki **Parametryzacja**:

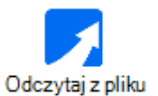

- odczyt zapisanych parametrów z pliku w formacie .rtfactory

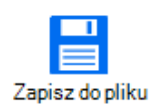

- zapisanie parametrów do pliku w formacie .rtfactory

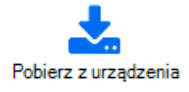

- pobranie parametrów bezpośrednio z urządzenia oraz wysłanie przez urządzenie sygnału dźwiękowego

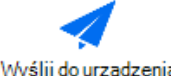

- wysłanie ustalonych parametrów do urządzenia oraz wysłanie przez Wyślij do urządzenia urządzenie sygnału dźwiękowego

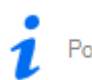

Początek - skrócona instrukcja konfiguracji

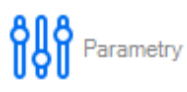

- ustalenie (w zależności od posiadanego rodzaju czujnika) wartości parametrów:

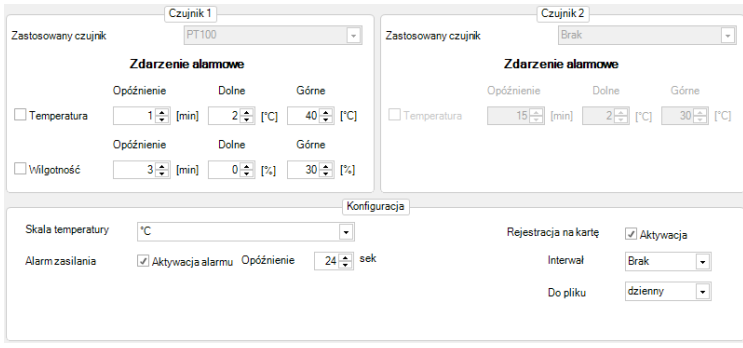

- *Temperatura*  ustalenie dolnego i górnego zakresu temperatury, po przekroczeniu. którego wyświetli się alarm (w zakresie od  $-120^{\circ}$ C 400ºC). Można również ustalić czas opóźnienia wyświetlenia alarmu (od 1-240 minut),
- *Wilgotność*  ustalenie dolnego i górnego zakresu

wilgotności, po przekroczeniu, którego wyświetli się alarm (od 0-100%), a także, analogicznie jak dla temperatury, czasu opóźnienia wyświetlenia alarmu,

- *Skala temperatury*  wybór skali dla jakiej ma być wyświetlana wartość temperatury (dostępne ºC lub F),
- *Alarm zasilania*  aktywacja alarmu informującego o zaniku zasilania oraz opóźnienie w jego wyświetleniu (w zakresie od 1-240 s),
- *Rejestracja na kartę*  aktywacja rejestracji parametrów na karcie micro SD dołączonej do urządzenia,
- *Interwał czestotliwość z jaka dane mają być rejestrowane.*
- **Do pliku** jak często ma być tworzony nowy plik (codziennie, tygodniowo lub miesięcznie).

Szczegółowe informacje na temat alarmów znajdują się w rozdziale [5.](#page-20-0) niniejszej instrukcji.

- ustalenie parametrów sieci (tylko dla rejestratora bezprzewodowego Wi-Fi):

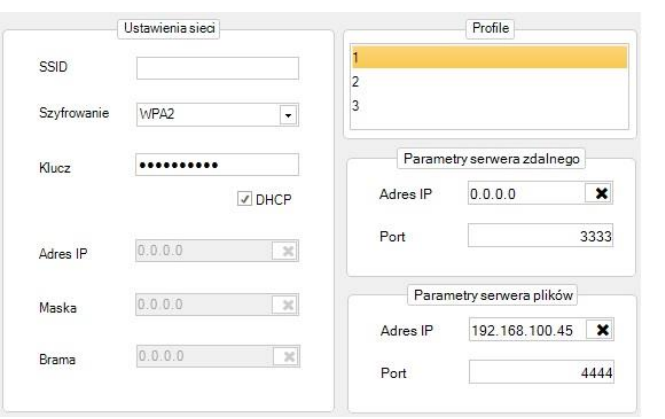

- *Profile*  wybór jednego z trzech dostępnych profili ustawień Wi-Fi,
- *Ustawienia sieci*  nazwę sieci wpisujemy w polu *SSID.*  Następnie ustalamy rodzaj *Szyfrowania* oraz hasło w polu *Klucz***.** Włączenie opcji *DHCP* spowoduje uzyskanie od serwera danych konfiguracyjnych: *Adresu IP, Maski* oraz *Bramy,*
- *Parametry serwera zdalnego*  adres IP serwera wymagany do

poprawnej pracy aplikacji mobilnej. Należy ustawić IP: 40.113.83.240, Port: 3333 *Parametry serwera plików* –adres IP oraz port serwera plików. Jest to komputer na którym zainstalowano pełną wersję systemu AVIA (z Avia Server i SQL Server)

#### - ustalenie parametrów GSM (tylko dla rejestratora tego rodzaju):  $\mathbf{N}_{\text{GSM}}$

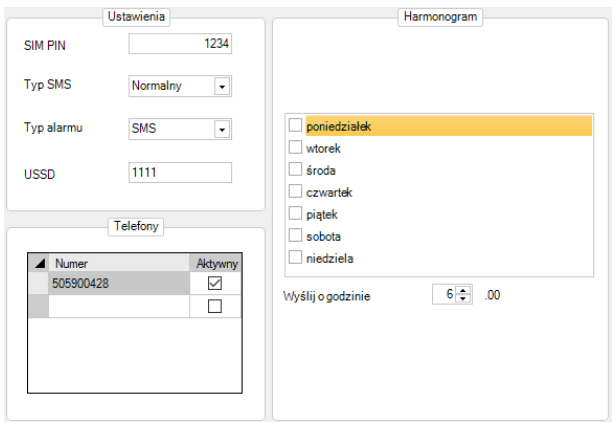

- *SIM PIN*  pole umożliwiające wprowadzenie numeru PIN,
- *Typ SMS*  wybór rodzaju odbieranych wiadomości (*Normalny*  lub *Flash),*
- *Typ alarmu*  rodzaj powiadomienia w razie wystąpienia alarmu, można wybrać jeden z trzech: wysłanie wiadomości *SMS*, telefonicznie (*Dzwonienie*) lub oba rodzaje naraz,
- *USSD*  pole umożliwiające wprowadzenie kodu, pozwalającego na sprawdzenie stanu konta.

W części **Telefony** można wprowadzić numery telefonów, na które będą wysyłane wiadomości/wykonywane połączenia w sytuacjach alarmowych oraz powiadomienia. Maksymalna liczba wprowadzonych numerów telefonów wynosi 5.

<span id="page-13-0"></span>Po prawej stronie znajduje się okno **Harmonogram**, dzięki któremu można wybrać dni tygodnia oraz czas, w którym Użytkownik otrzyma SMS ze statusem urządzenia .

#### **4.5. Urządzenia**

Dostępne tylko w trybie Zaawansowanym. W zakładce **Urządzenia** dostępne są informacje na temat widocznych urządzeń bezprzewodowych Wi-Fi. Aby urządzenie znalazło się na liście, niezbędne jest wprowadzenie prawidłowego adresu IP oraz portu w polu **Parametry serwera plików**, znajdującego się w zakładce **Parametryzacja→ Wi-Fi,**  a następnie wysłanie danych do urządzenia dzięki funkcji **Wyślij do urządzenia.** Po tej operacji należy odłączyć urządzenie od komputera i sprawdzić, czy pojawi się na liście (czas opóźnienia wyświetlenia zwykle nie przekracza 1 min).

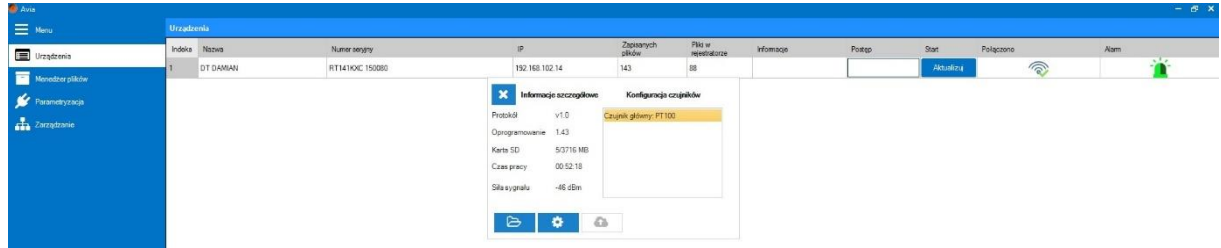

Powyżej przedstawiono przykładowy wygląd zakładki **Urządzenia** z jednym dostępnym rejestratorem. Opis kolumn:

- *Nazwa –* nazwa rejestratora, sposób zmiany opisany jest w punkcie [4.4,](#page-11-0)
- *Numer seryjny –* numer seryjny nadany przez producenta,
- *Adres IP*  adres IP, sposób zmiany opisany jest w punkcie [4.4,](#page-11-0)
- *Zapisanych plików* pliki zapisane na serwerze,
- *Pliki w rejestratorze* pliki zapisane na karcie znajdującej się w rejestratorze,
- *Informacje* mogą się pojawiać informacje o trwającym pobieraniu plików, trwającej aktualizacji oprogramowania, rozłączeniu urządzenia z siecią WIFI.
- *Postęp –* pasek postępu podczas realizacji zadania np. aktualizacji plików,
- *Start –* klikając Aktualizuj rozpoczyna przesyłanie plików z urządzenia RT na serwer,
- *Połaczono* a dioda sygnalizuje że urządzenie RT jest połączone z siecią WIFI, Co dioda oznacza rozłączenie urządzenia RT z siecią WIFI lub serwerem,
- *Alarm–* zielona dioda sygnalizuje brak sytuacji alarmowych, czerwona dioda oznacza występowanie sytuacji alarmowej np. brak zasięgu WIFI, alarm przekroczenia temperatury, brak zasilania.

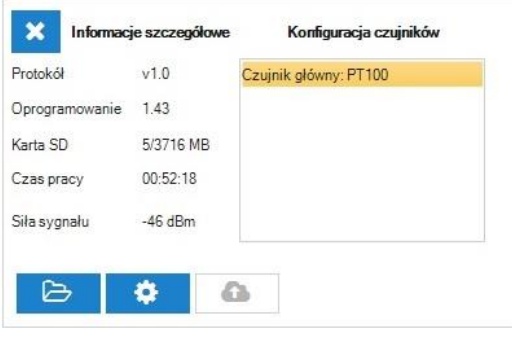

Jeśli rejestrator znajduje się na liście, klikając dowolną kolumnę wiersza rejestratora można wyświetlić okno widoczne powyżej, z informacjami dotyczącymi m.in. wersji oprogramowania, ilości pamięci dostępnej na karcie SD czy obecności alarmów. Dostępne są trzy przyciski umożliwiające szybki dostęp do niektórych funkcji:

- przechodzi do "Menadżera plików" i otwiera

najnowszy folder z danymi, więcej informacji rozdział [4.6](#page-14-0)

- przechodzi do parametryzacji urządzenia RT, więcej informacji rozdział [4.4](#page-11-0)

- rozpoczyna aktualizację oprogramowania w urządzeniu RT, nieaktywna ikona oznacza że najnowsza wersja jest już zainstalowana.

#### **4.6. Menedżer plików**

<span id="page-14-0"></span>Dostępne tylko w trybie Zaawansowanym. Zakładka ta służy do przeglądania oraz synchronizacji plików pochodzących z aktualnie podłączonego urządzenia i/lub podłączonych przez sieć WIFI . U dołu ekranu widoczne są informacje na temat liczby podłączonych urządzeń, portu, uruchomienia lub zatrzymania serwera oraz następnej aktualizacji. Poniżej wyszczególniono funkcje zakładki.

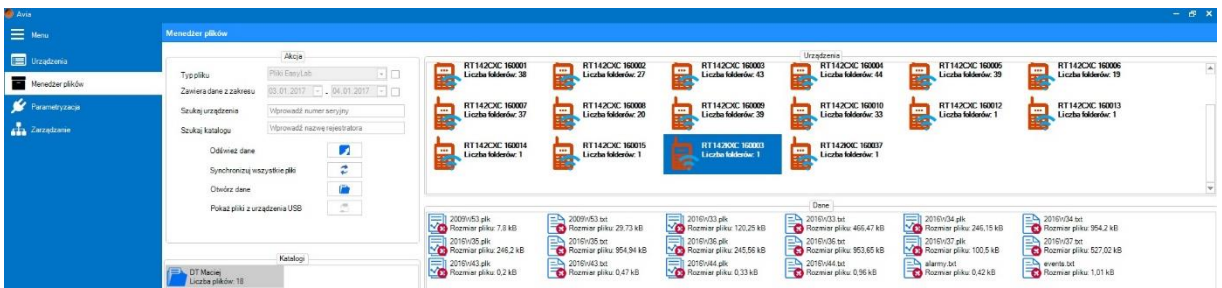

- *Typ pliku –* zaznaczenie tej funkcji umożliwia wyświetlenie plików z wybranego formatu: .plk (przeglądanie plików w tym formacie jest możliwe w dołączonym programie EasyLab Professional), .txt (pliki tekstowe) lub innego,
- *Zawiera dane z zakresu*  zaznaczenie tej funkcji umożliwia wyświetlenie plików tylko dla wybranego zakresu czasu,

POL-EKO-APARATURA sp.j. • ul. Kokoszycka 172 C • 44-300 Wodzisław Śl. • tel./fax +48/ 32 453 91 70 • e-mail info@pol-eko.com.pl

- *Szukaj urządzenia*  wyświetlenie urządzenia z wprowadzonym numerem seryjnym,
- *Szukaj katalogu*  wyświetlenie katalogów z wprowadzoną nazwą,
- *Odśwież dane*  wyświetlenie aktualnych danych (które znajdują się na serwerze) dla wszystkich urządzeń,
- *Synchronizuj pliki z serwera*  synchronizacja wszystkich plików (z serwera na komputer) z każdego dostępnego rejestratora,
- *Otwórz dane*  wyświetlenie lokalnego folderu z danymi dla wybranego urządzenia.
- *Pokaż pliki z urządzenia USB*  wyświetla pliki z urządzenia podłączonego kablem USB (konieczne jest wcześniejsze połączenie przez zakładkę **Menedżer urządzeń**).

W oknie **Katalogi** są widoczne wszystkie dostępne katalogi dla danego rejestratora. Klikając jeden z nich prawym przyciskiem myszy można przeprowadzić **Synchronizację** plików danego katalogu lub **Otworzyć** jego zawartość.

W oknie **Urządzenia** widoczne są wszystkie dostępne rejestratory. Kliknięcie na jeden z nich prawym przyciskiem myszy umożliwia (analogicznie jak dla okna **Katalogi**) **Synchronizację** plików lub **Otwarcie** zawartości katalogów tylko dla wybranego urządzenia.

Oznaczenie **143** reprezentuje urządzenie, którego dane znajdują się na zdalnym serwerze,

zaś **reprezentuje urządzenie podłączone do komputera przewodem USB. Brak** 

oznaczenia  $\mathbb{H}$  oznacza, że aktualnie prezentowane są dane pochodzące z lokalnego magazynu danych.

W oknie **Dane** widoczne są wszystkie pliki dostępne dla danego urządzenia, możliwa jest także **Synchronizacja** pojedynczego pliku oraz **Otwarcie** go odpowiednim programem. Jeśli

plik został zsynchronizowany to wygląda następująco:  $\mathbb{R}$ , w przeciwnym wypadku:

Pliki formatu .plk oraz .txt przyjmują postać odpowiednio  $\Box$  i  $\Box$  . Pliki innego typu są widoczne, jako

W celu przeglądania plików z rejestratora podłączonego za pomocą kabla USB, należy najpierw pobrać jego ustawienia na karcie parametryzacji.

### **4.7. Zarządzanie**

<span id="page-15-0"></span>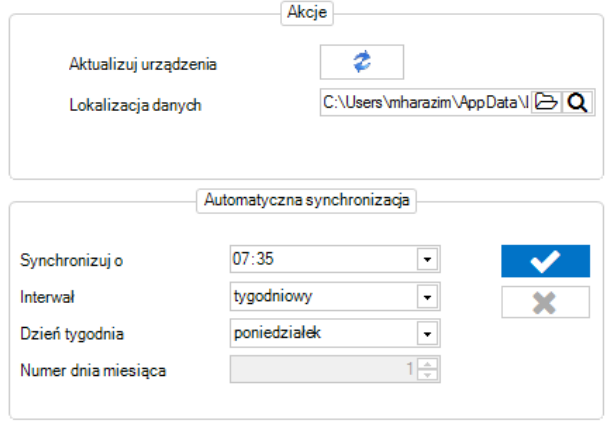

Dostępne tylko w trybie Zaawansowanym. W tej zakładce istnieje możliwość dokonania kilku istotnych operacji, związanych z synchronizacją plików oraz użytkowaniem aplikacji. Zakładka została podzielona na dwa okna: **Podstawowe** oraz **Zaawansowane**. W pierwszym z nich poszczególne funkcje to:

 *Aktualizuj urządzenia* – kliknięcie tego przycisku spowoduje aktualizację

plików dla wszystkich dostępnych urządzeń w zakładce **Urządzenia.** Stosowna informacja pojawi się w prawym dolnym rogu ekranu,

 *Lokalizacja danych* – umożliwia wyznaczenie lub otwarcie folderu docelowego synchronizowanych plików.

W dolnej części okna, jak wskazuje nazwa, możliwa jest **automatyczna synchronizacja**  plików z wszystkich dostępnych urządzeń.

- *Synchronizuj o*  ustalenie godziny, w której ma być przeprowadzona automatyczna synchronizacia.
- *Interwał*  odstęp w czasie pomiędzy kolejnymi synchronizacjami, można ustalić interwał dzienny, miesięczny lub tygodniowy,
- *Dzień tygodnia*  wybranie dnia tygodnia, w którym powinna być przeprowadzona synchronizacja (dostępne tylko po wybraniu interwału tygodniowego),
- *Numer dnia miesiąca*  wybranie dnia miesiąca, w którym powinna być przeprowadzona synchronizacja (dostępne tylko po wybraniu interwału miesięcznego).

Za włączenie lub wyłączenie automatycznej synchronizacji odpowiadają przyciski odpowiednio **v** 

Synchronizacia przeprowadzana jest nawet przy wyłączonej aplikacji AVIA. Próba uruchomienia aplikacji podczas trwania synchronizacji może zakończyć się niepowodzeniem. Należy zaczekać kilka minut do zakończenia synchronizacji.

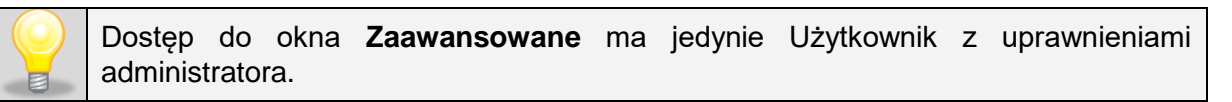

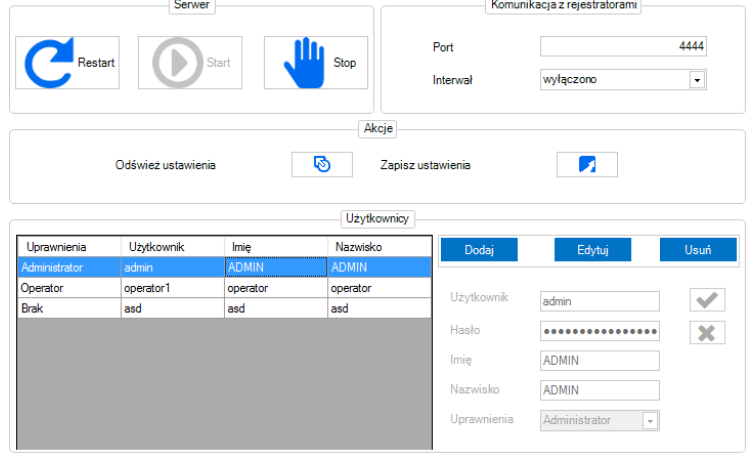

Okno **Zaawansowane**  umożliwia uruchomienie serwera plików, ustalenie portu komunikacyjnego z rejestratorami oraz dodawanie, edycję lub usunięcie zarejestrowanych Użytkowników. Możliwe jest nadanie Użytkownikom kilku rodzajów uprawnień, ograniczających dostęp do wybranych funkcji aplikacji. Więcej na ten temat w dalszej części rozdziału.

Okno **Serwer** umożliwia włączenie, wyłączenie lub zrestartowanie serwera plików. Okno **Komunikacja z rejestratorami** zawiera opcje**:**

- *Port*  w tym polu należy wpisać prawidłowe parametry portu komunikacyjnego z rejestratorami (wybranego podczas instalacji),
- *Interwał*  ustalenie odstępu czasu komunikacji z rejestratorami,
- *Godzina sprawdzania aktualizacji* godzina o której aplikacja sprawdza czy jest dostępne nowe oprogramowanie dla urządzeń RT. Sprawdzenie odbywa się również podczas każdego uruchomienia aplikacji.

Okno **Akcje** umożliwia **Zapis** bądź **Odświeżenie** ustawień zapisanych w oknie **Komunikacja z rejestratorami.** 

Okno **Użytkownicy** umożliwia **Dodawanie, Edycję** i **Usuwanie** (przyciskami odpowiednio

**Edytuj** oraz <sup>Usuń</sup>) zarejestrowanych Użytkowników. Lista Użytkowników Dodaj jest widoczna w tabeli po lewej stronie. Po prawej znajdują się pola z danymi Użytkowników: **nazwą użytkownika**, **hasłem**, **imieniem** oraz **nazwiskiem**. Te pola należy wypełnić podczas dodawania nowego Użytkownika. Dla każdego Użytkownika wybierany jest jeden z czterech rodzajów uprawnień:

- *Administrator* pełny dostęp do wszystkich funkcji programu,
- *Operator*  dostęp do wszystkich funkcji programu oprócz okna **Zaawansowane**  w zakładce **Zarządzanie,**
- *Poglądowy*  umożliwienie Użytkownikowi jedynie podglądu zakładek **Urządzenia**  i **Menedżer plików,** otwarcia folderów z plikami oraz zmiany języka w zakładce **Ustawienia**. Brak możliwości synchronizacji plików, jak również zmiany adresu IP i portu w zakładce **Ustawienia** (więcej o tej zakładce w rozdziale 4.6.),
- *Brak*  poglądowy dostęp do zakładek **Urządzenia** oraz **Menedżer plików.** Każda inna czynność jest niedostępna dla tego rodzaju Użytkownika, poza zmianą języka w zakładce **Ustawienia.**

### **4.8. Ustawienia**

<span id="page-17-0"></span>Poniżej przedstawiono szczegółowo funkcje zakładki **Ustawienia:**

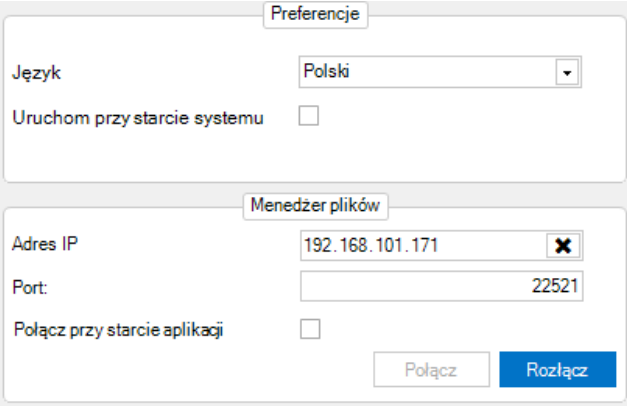

- *Język*  ustawienie języka programu, do wyboru mamy język polski lub angielski. Drugi z wymienionych jest językiem domyślnym,
- *Uruchom przy starcie systemu*  zaznaczenie tej opcji spowoduje uruchomienie programu po starcie systemu,
- *Adres IP* umożliwia ustalenie adresu IP komputera na którym zainstalowano pełną wersję

systemu AVIA (z Avia Server i SQL Server), będącego narzędziem synchronizacji plików,

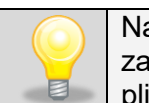

Najczęściej w miejscu adresu należy wpisać adres IP komputera, na którym zainstalowano aplikację. Błędne wpisanie adresu IP spowoduje, że synchronizacja plików nie będzie możliwa.

- *Port* umożliwia wprowadzenie wartości liczbowych portu komunikacyjnego z serwerem. W tym miejscu należy wpisać wartość **portu komunikacyjnego z serwisem,** ustalanego podczas instalacji,
- *Połącz przy starcie aplikacji*  automatyczne połączenie po uruchomieniu aplikacji.

Połącz W celu połączenia lub rozłączenia z serwisem, należy kliknąć odpowiednio opcje

lub Rozłącz

## **4.9. Informacje**

<span id="page-18-0"></span>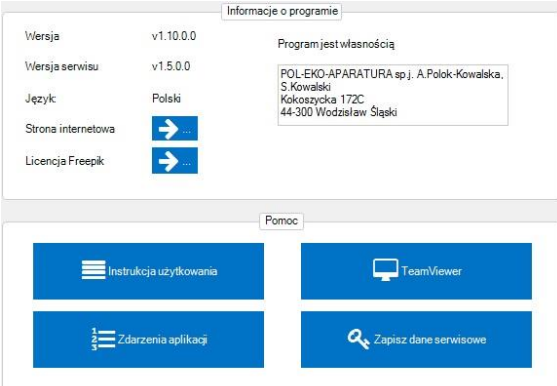

W tej zakładce znajdują się informacje dotyczące programu oraz istnieje możliwość uzyskania pomocy w postaci niniejszej instrukcji obsługi bądź pomocy zdalnej przy użyciu programu TeamViewer, instalowanego wraz z aplikacia. Oba rodzaje pomocy widoczne są w oknie **Pomoc.** Poniżej wyszczególniono opcje okna **Informacje o programie**.

- *Wersja*  aktualna wersja aplikacji,
- *Język*  wybrany język aplikacji,
- *Strona internetowa*  przejście do strony internetowej producenta,
- *Licencja Freepik*  przejście do strony internetowej Freepik.

Po prawej stronie okna widnieje informacja dotycząca właściciela oprogramowania.

W celu wylogowania z aplikacji należy wybrać ostatnią zakładkę **Wyloguj.** Aby zamknąć aplikację, można to zrobić z poziomu ekranu logowania, wybierając opcję **Zamknij**, lub nacisnąć przycisk zamykania w prawym górnym rogu ekranu.

### <span id="page-18-1"></span>**4.10. Aktualizacja oprogramowania w urządzeniu RT**

Podczas aktualizacji w urządzeniu musi znajdować się karta micro SD. Podczas procesu aktualizacji nie należy wyłączać aplikacji lub komputera. Do poprawnego funkcjonowania aktualizacji konieczne jest połączenie z siecią Internet.

Aktualizację oprogramowania są udostępniane przez producenta i pobierane przez program AVIA według ustalonego harmonogramu (rozdział [4.7](#page-15-0) Zaawansowane) oraz podczas każdego uruchomienia aplikacji.

Aktualizację można przeprowadzić podłączając urządzenie do komputera przy użyciu załączonego kabla USB. Urządzenia w wersji WIFI można aktualizować poprzez sieć pod warunkiem że są podłączone do serwera.

Kliknąć zakładkę, Menedżer urządzeń". Wyświetlony zostanie kreator wyboru urządzenia w którym mamy do wyboru urządzenia podłączone kablem USB (w lewym oknie) bądź urządzenia podłączone do serwera przez sieć WIFI (w prawym oknie). Wybrać urządzenie i kliknąć dwukrotnie **Dalej**. Następnie wybrać opcję **"Sprawdź, czy dostępna jest nowa wersja oprogramowania"**. Zostanie sprawdzone czy jest dostępna nowsza wersja oprogramowania. Jeśli tak to można przeprowadzić aktualizacje klikając **Dalej**.

POL-EKO-APARATURA sp.j. • ul. Kokoszycka 172 C • 44-300 Wodzisław Śl. • tel./fax +48/ 32 453 91 70 • e-mail info@pol-eko.com.pl

Aktualizację można przeprowadzić również klikając **od w zakładce "Urządzenia"** rozdział [4.5.](#page-13-0)

Można przeprowadzić aktualizację wszystkich dostępnych urządzeń RT w wersji WIFI wyświetlanych w zakładce **Urządzenia**. Opcja dostępna jest w zakładce Zarządzanie->Podstawowe->Aktualizuj urządzenia. Patrz rozdział [4.7.](#page-15-0)

Przebieg aktualizacji przedstawiony jest graficznie. Kiedy aktualizacja zakończy się powodzeniem, zostanie wyświetlona stosowna informacja.

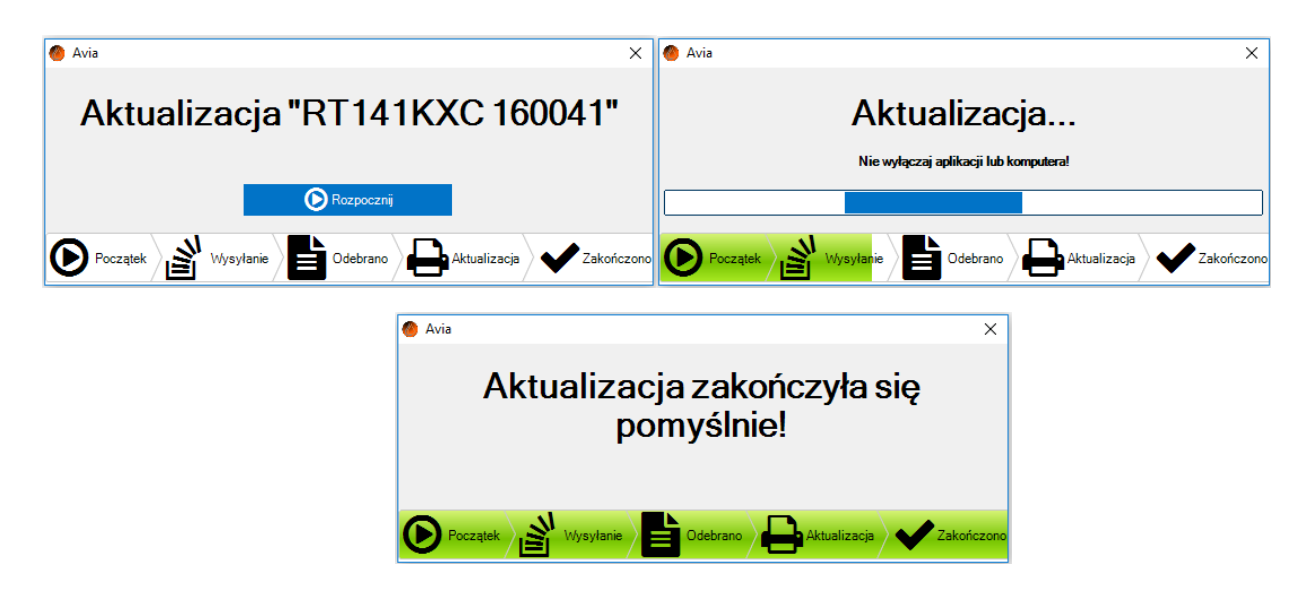

POL-EKO-APARATURA sp.j. • ul. Kokoszycka 172 C • 44-300 Wodzisław Śl. • tel./fax +48/ 32 453 91 70 • e-mail info@pol-eko.com.pl

# <span id="page-20-0"></span>**5. Alarmy**

W przypadku rejestratora bezprzewodowego Wi-Fi możliwe jest wyświetlenie w aplikacji alarmów, informujących o różnych zjawiskach zachodzących w urządzeniu. Zarówno w przypadku wystąpienia, jak i zaniku alarmu wyświetlona zostanie odpowiednia wiadomość w prawym dolnym rogu ekranu. Pełna lista alarmów wraz z możliwymi przyczynami ich występowania została przedstawiona poniżej.

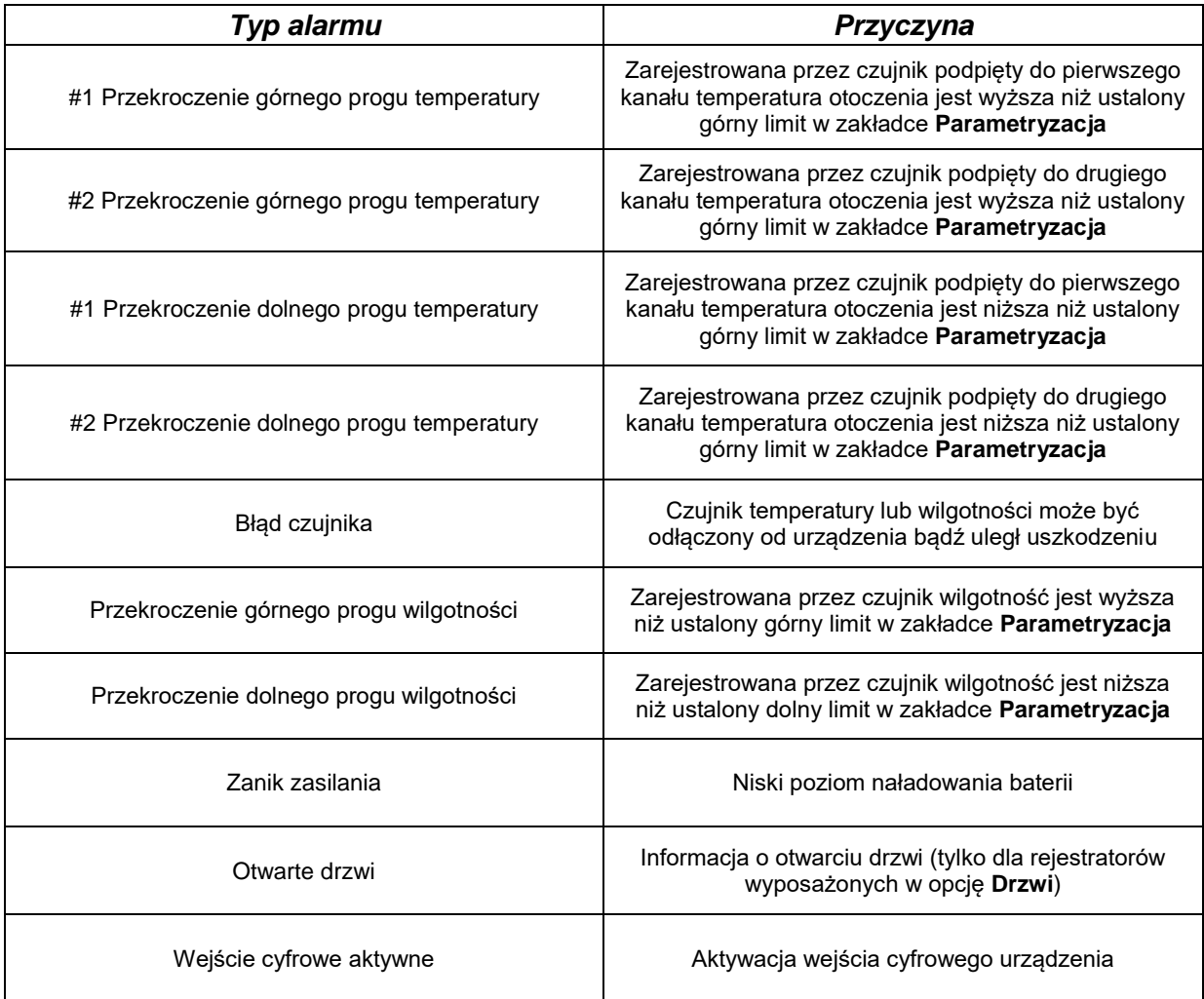

# <span id="page-21-0"></span>**Załącznik 1 Instalacja sterownika USB dla Windows 7**

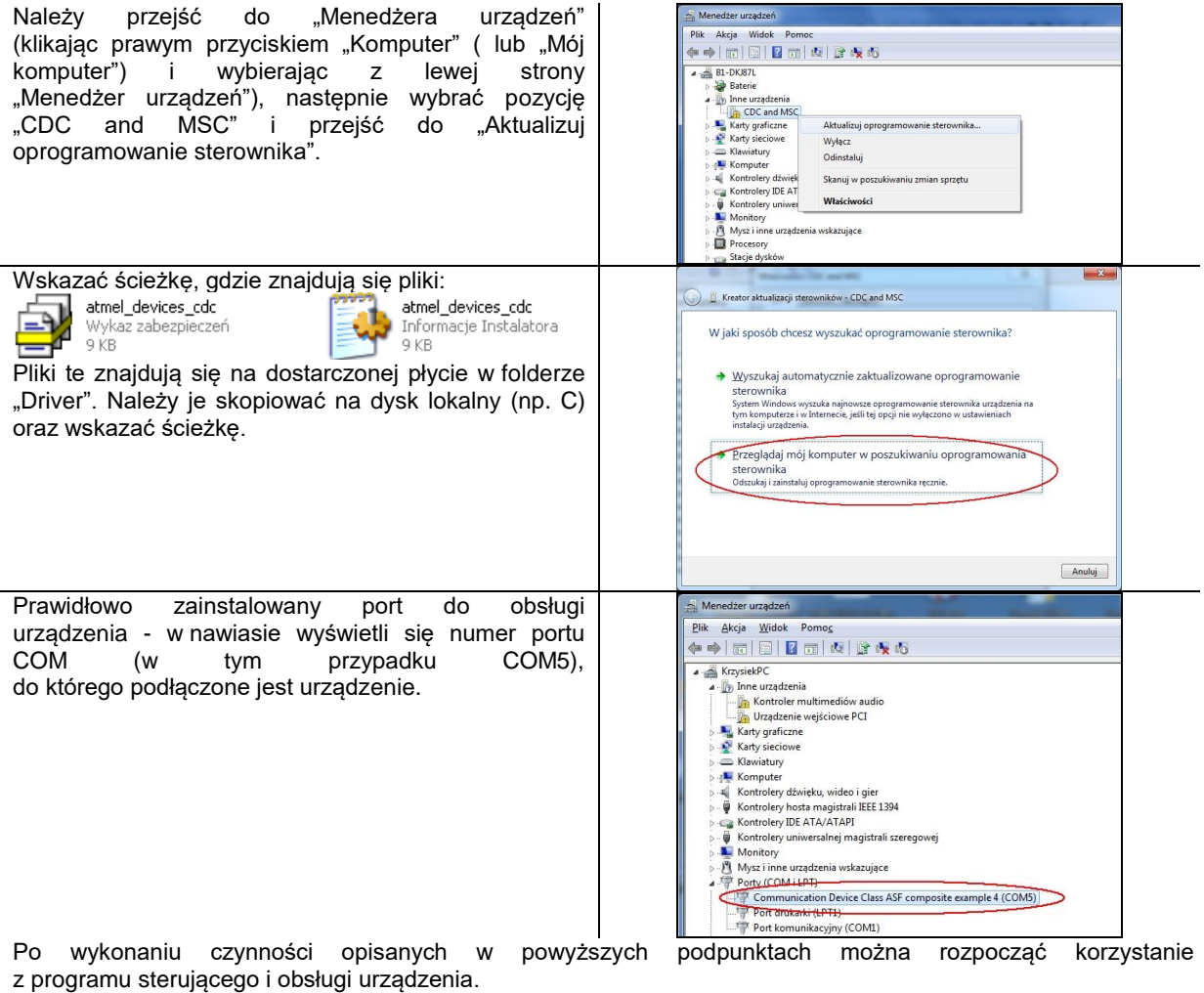

## <span id="page-22-0"></span>**Załącznik 2 Instalacja sterownika USB dla Windows 8**

Instalacja sterownika USB w Windows 8 wykonuje się w dwóch etapach:

#### **ETAP 1 Wyłączanie weryfikacji podpisów cyfrowych dla Win8**

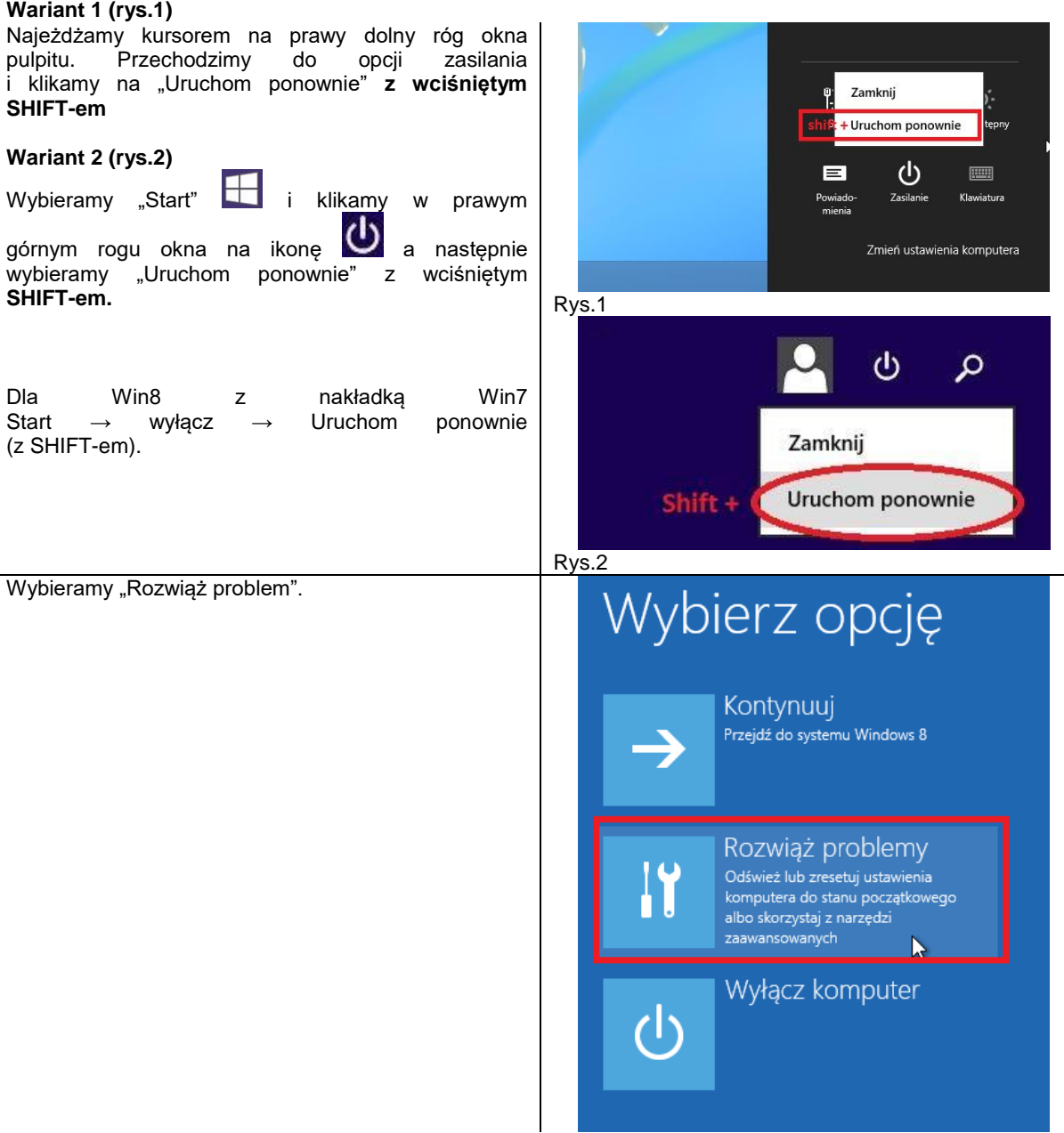

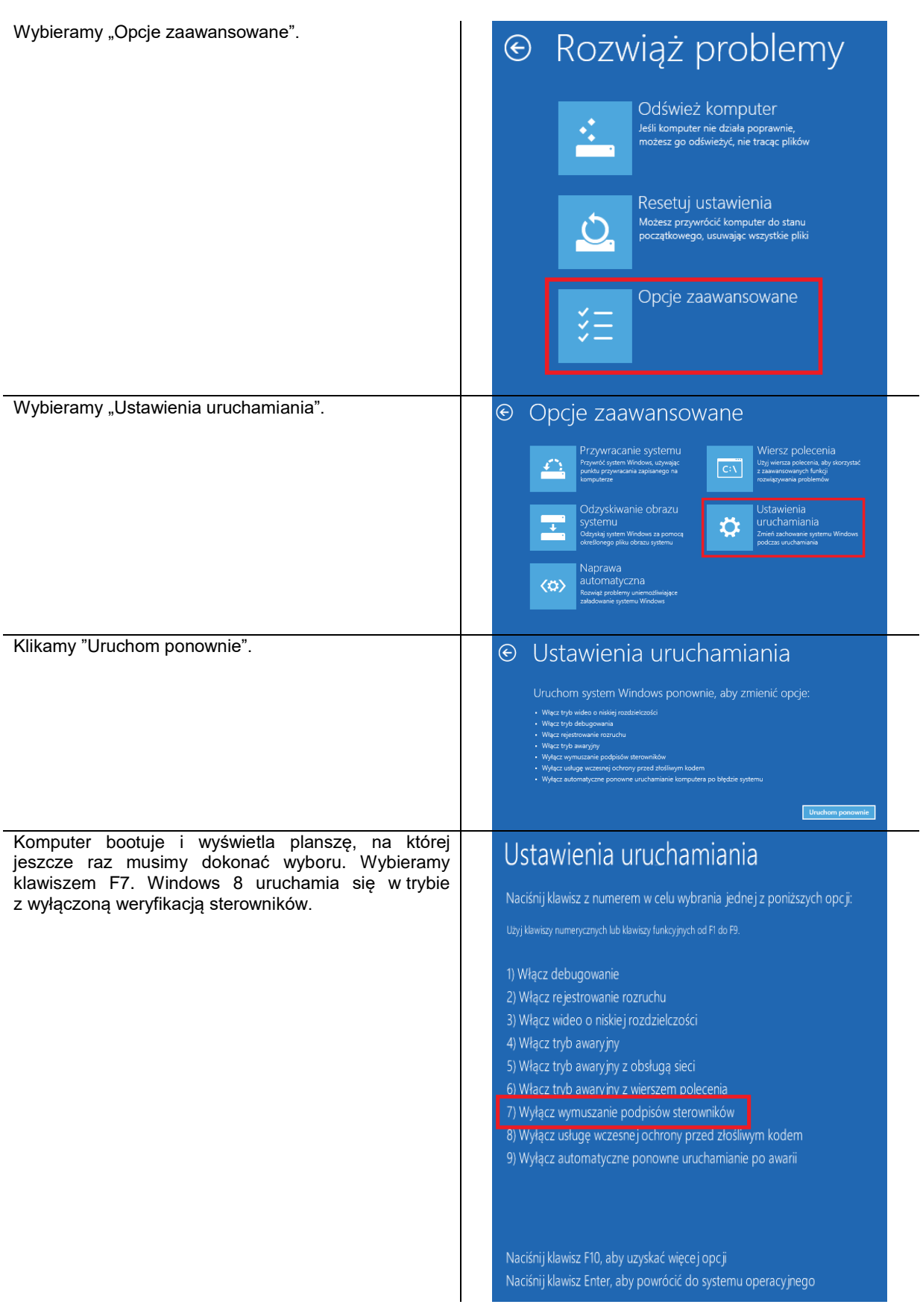

**ETAP 2 Instalacja sterowników**

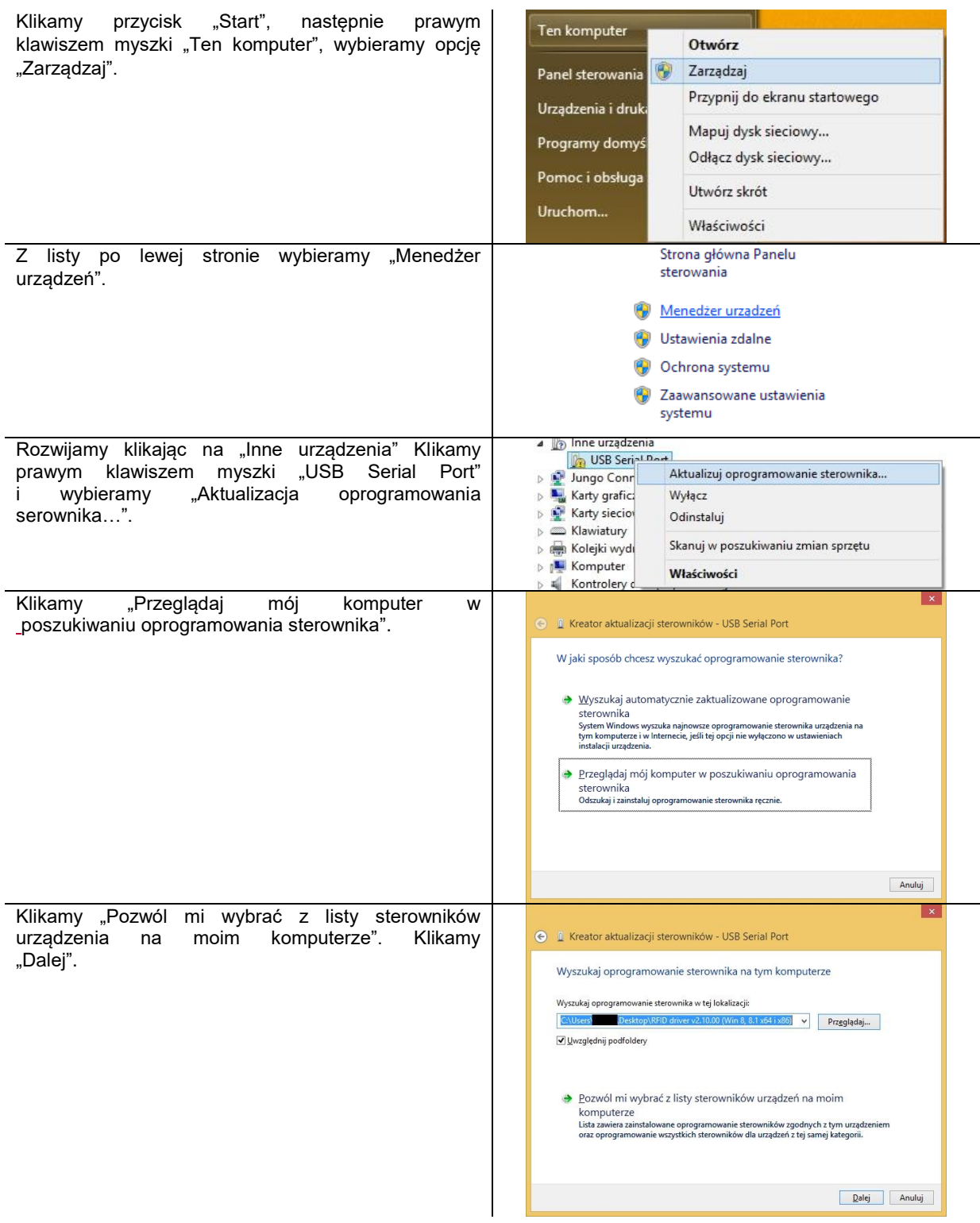

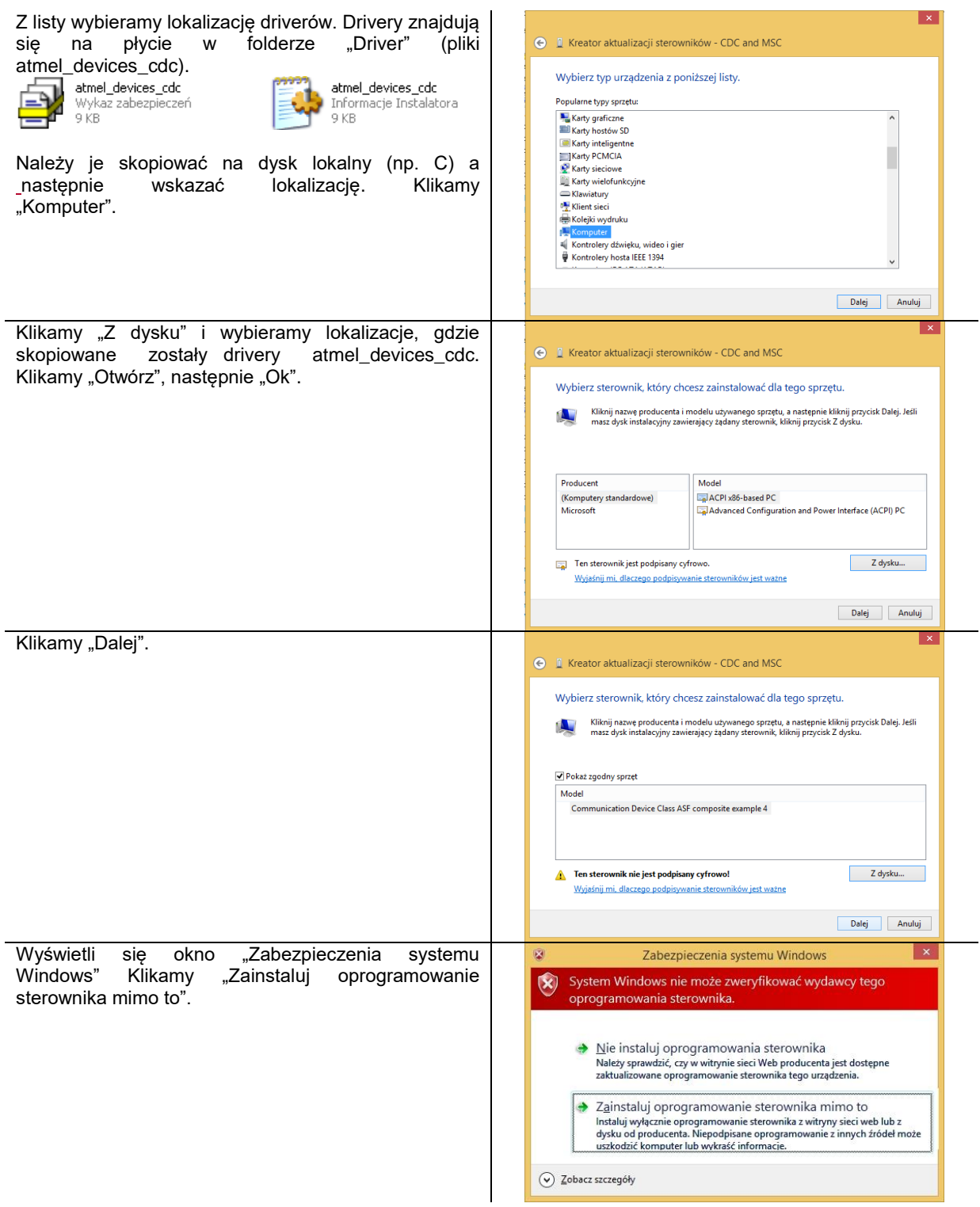

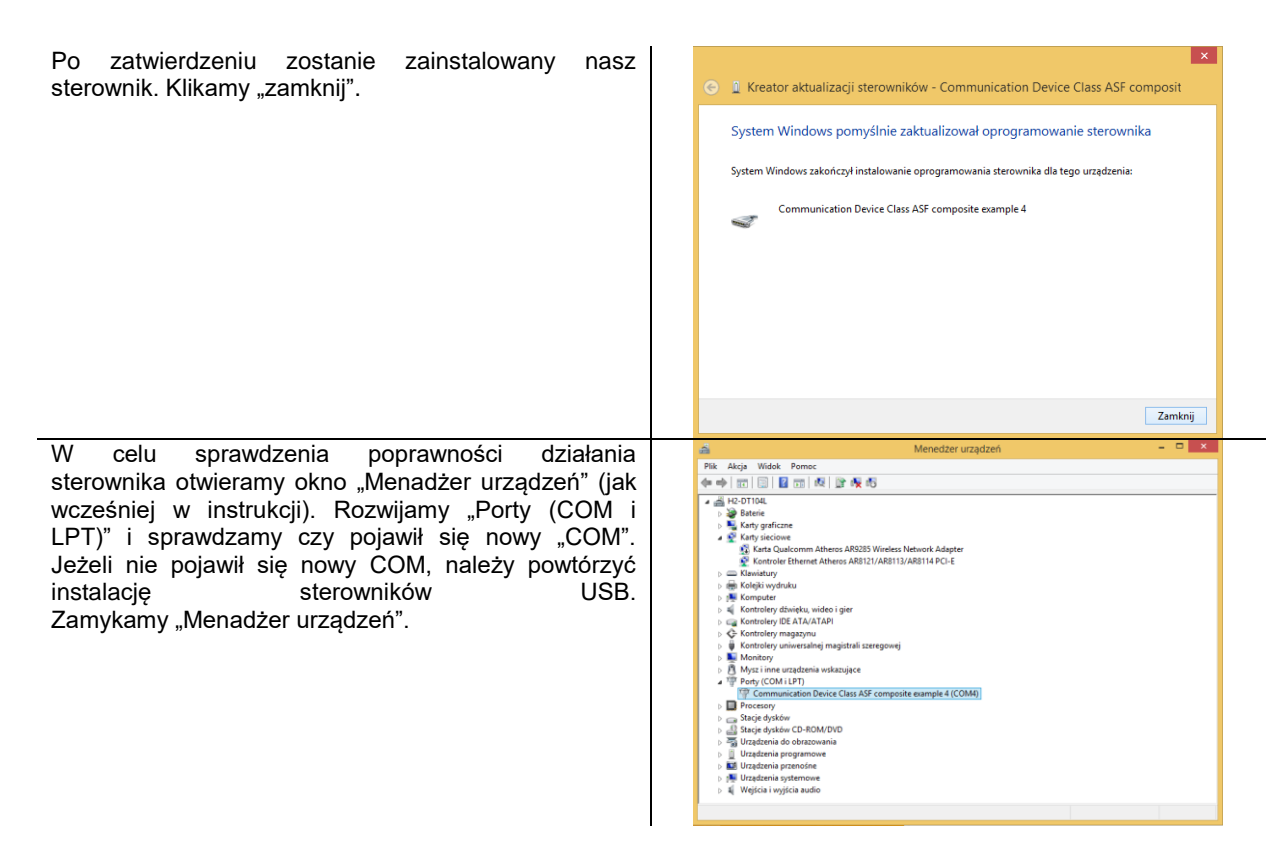

Ponowne włącznie komputer można wyknoć w trybie normalnym (tzn. bez SHIF-ta).

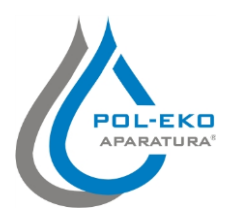

**Producent wyposażenia kontrolno – pomiarowego oraz autoryzowany dystrybutor firm: Arctiko, AquaLytic, Eutech, Hamilton, Istran, Knick Lovibond, MAXX, Nickel Electro, Rodwell, Thermo Scientific, WTW**

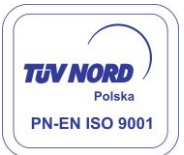

# **POL–EKO–APARATURA SP. J.**

**A. Polok-Kowalska, S. Kowalski ul. Kokoszycka 172C; 44-300 Wodzisław Śląski tel. +48 32 453 91 70, fax. +48 32 453 91 85**

e-mail: [info@pol-eko.com.pl](mailto:info@pol-eko.com.pl)

internet: [www.pol-eko.com.pl](http://www.pol-eko.com.pl/) \* [www.cieplarki.pl](http://www.cieplarki.pl/) \* [www.meblelab.com.pl](http://www.meblelab.com.pl/) \* [www.polekolab.pl](http://www.polekolab.pl/)

#### **Produkujemy:**

- $\Box$  szafy termostatyczne
- chłodziarki laboratoryjne
- $\Box$  cieplarki i inkubatory<br> $\Box$  urządzenia z fotoper
- $\square$  urządzenia z fotoperiodem<br> $\square$  suszarki, stervlizatory
- $\square$  suszarki, sterylizatory<br> $\square$  suszarki z przepływen
- suszarki z przepływem azotu
- □ zamrażarki<br>□ zamrażarki
- $\square$  zamrażarki niskotemperaturowe<br> $\square$  komory klimatyczne
- $\square$  komory klimatyczne<br> $\square$  liczniki kolonii bakte
- $\square$  liczniki kolonii bakterii<br> $\square$  wytrząsarki laboratory
- $\square$  wytrząsarki laboratoryjne<br> $\square$  aparaty do poboru prób
- $\Box$  aparaty do poboru prób<br> $\Box$  stacie zlewne FEKO
- stacie zlewne FEKO
- $\square$  przetworniki do pomiarów on-line
- certyfikowane, metalowe i laminowane meble laboratoryine  $\Box$  dygestoria
- 

#### **Organizujemy:**

- $\overline{\Box}$ szkolenia
- szkolenia indywidualne
- seminaria

#### **Zapewniamy:**

- serwis gwarancyjny
- $\Box$  serwis pogwarancyjny
- **szeroko pojęte doradztwo w zakresie doboru, konserwacji i eksploatacji wyposażenia laboratorium**

#### **Firma POL-EKO LABORATORIUM POMIAROWE Sp. z o. o. posiada akredytację Polskiego Centrum Akredytacji w zakresie:**

- **wzorcowania komór termostatycznych i klimatycznych** (cieplarki, suszarki, szafy termostatyczne, inkubatory, komory klimatyczne, zamrażarki)
- **wzorcowania łaźni laboratoryjnych oraz termoreaktorów**
- **wzorcowanie autoklawów**
- **wzorcowania termometrów elektrycznych i elektronicznych**
- **wzorcowanie rejestratorów temperatury**
- **wzorcowania wysokotemperaturowych pieców laboratoryjnych**
- **wzorcowanie termohigrometrów**

Wzorcowanie potwierdzane jest wystawieniem "Świadectwa wzorcowania".

**Usługi poza zakresem akredytacji:**

- **wzorcowanie komór klimatycznych** w zakresie wilgotności względnej **10...90%,**
- **sprawdzanie mierników i sond pomiarowych,**
- **przeprowadzanie procedur kwalifikacyjnych IQ, OQ, PQ,**
- **mapowanie temperatury w pomieszczeniach**

**Dodatkowe informacje nt. usług POL-EKO LABORATORIUM POMIAROWE znajdują się na stronie**  [www.polekolab.pl,](http://www.polekolab.pl/) tel. 32 453 091 97.

#### **laboratoryjne i on-line:**<br> **D oH-metry**  pH-metry □ jonometry<br>□ tlenomierz

- $\Box$  tlenomierze
- $\Box$  konduktometry

**Oferujemy urządzenia przenośne,**

- fotometry i spektrofotometry
- $\Box$  termoreaktory
- $\Box$  mętnościomierze
- analizatory śladowych ilości metali ciężkich
- $\Box$  elektrody pH<br> $\Box$  czujniki kond
- $\Box$  czujniki konduktometryczne
- $\Box$  sondy tlenowe<br> $\Box$  łaźnie wodne łaźnie wodne
- 
- $\Box$  autoklawy<br> $\Box$  bufory pH
- $\Box$  bufory pH<br> $\Box$  standardy
- $\Box$  standardy konduktometryczne<br> $\Box$  testy fotometryczne
- $\Box$  testy fotometryczne<br> $\Box$  strzykawki chromato strzykawki chromatograficzne
- $\Box$  akcesoria laboratoryjne
- materiały eksploatacyjne

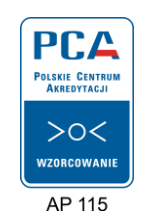